# Používateľská príručka

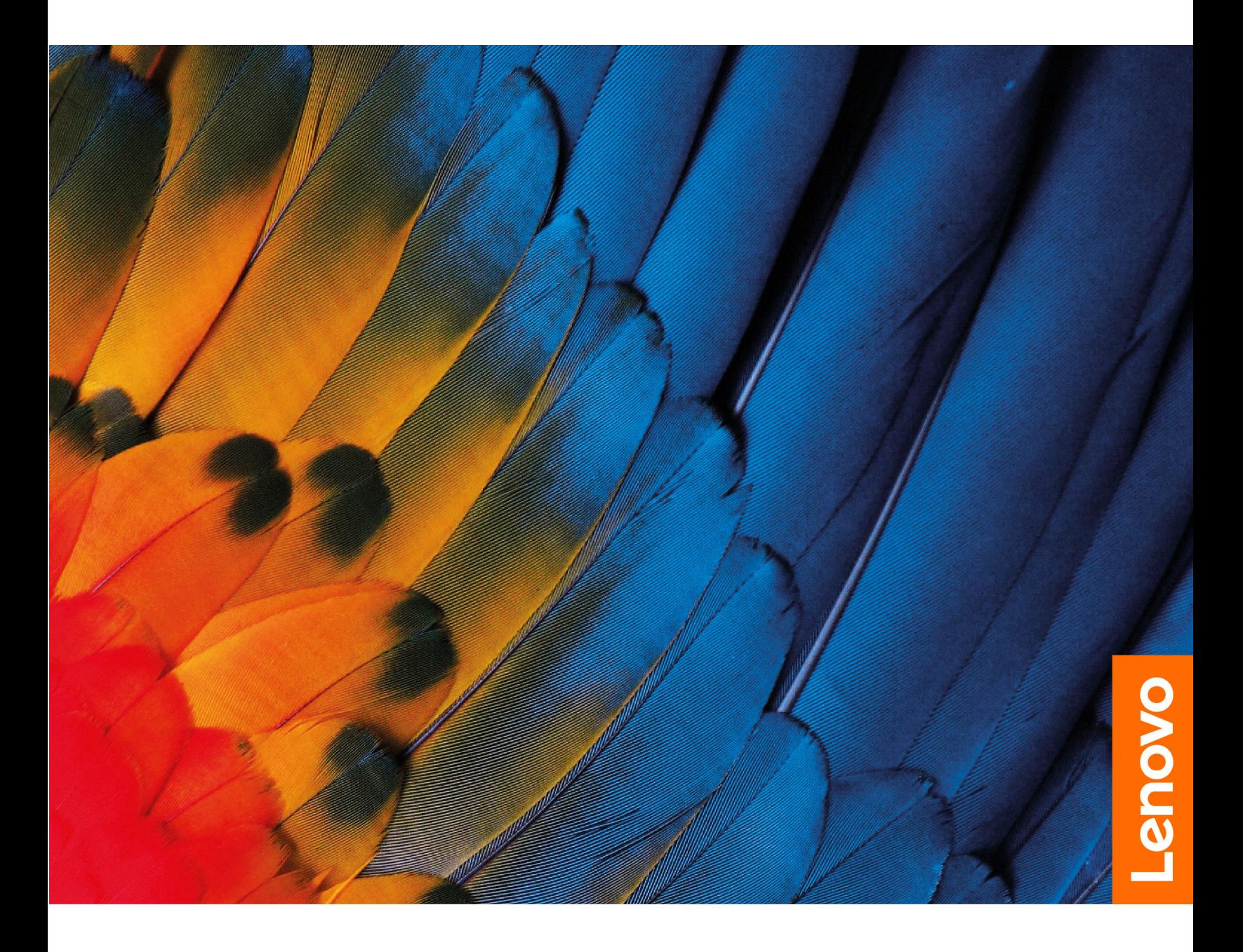

IdeaPad 1 Series

#### **upozornenia Dôležité**

Pred použitím tejto dokumentácie produktu, na ktorý sa vzťahuje, si prečítajte nasledujúce časti:

- Všeobecné poznámky o bezpečnosti a súlade s predpismi
- Príručka o bezpečnosti a zárukách
- Príručka o nastavení

Prvé vydanie (Júl 2021)

#### © Copyright Lenovo 2021.

VYHLÁSENIE O OBMEDZENÝCH PRÁVACH: Ak sa údaje alebo softvér dodávajú podľa zmluvy GSA (General Services Administration), potom používanie, kopírovanie a zverejnenie podliehajú obmedzeniam definovaným v zmluve číslo GS-35F-05925.

## **Obsah**

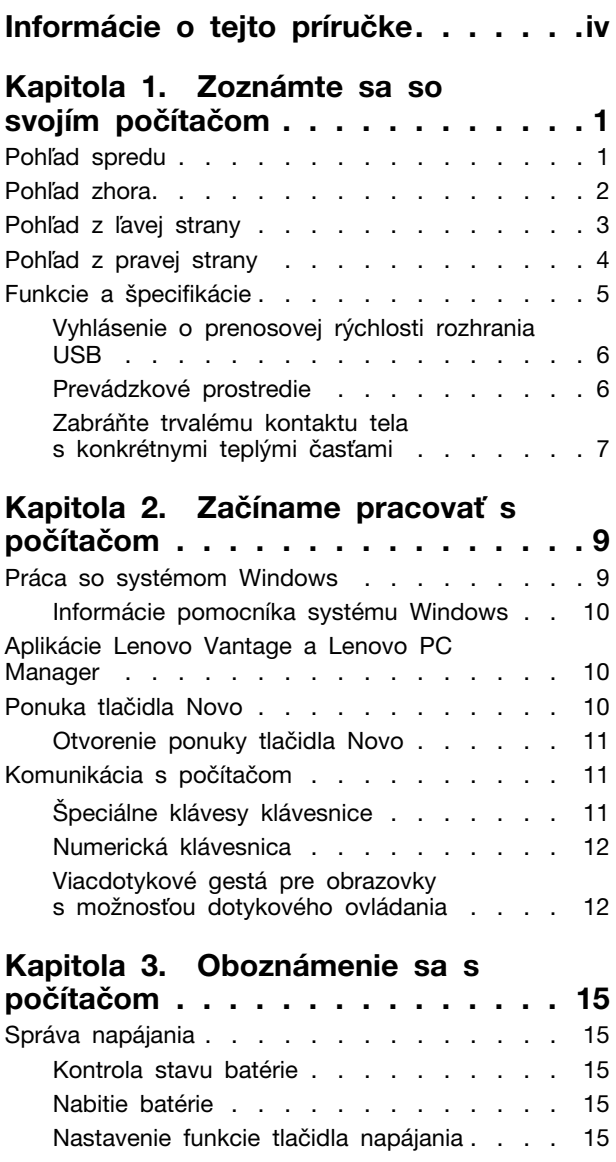

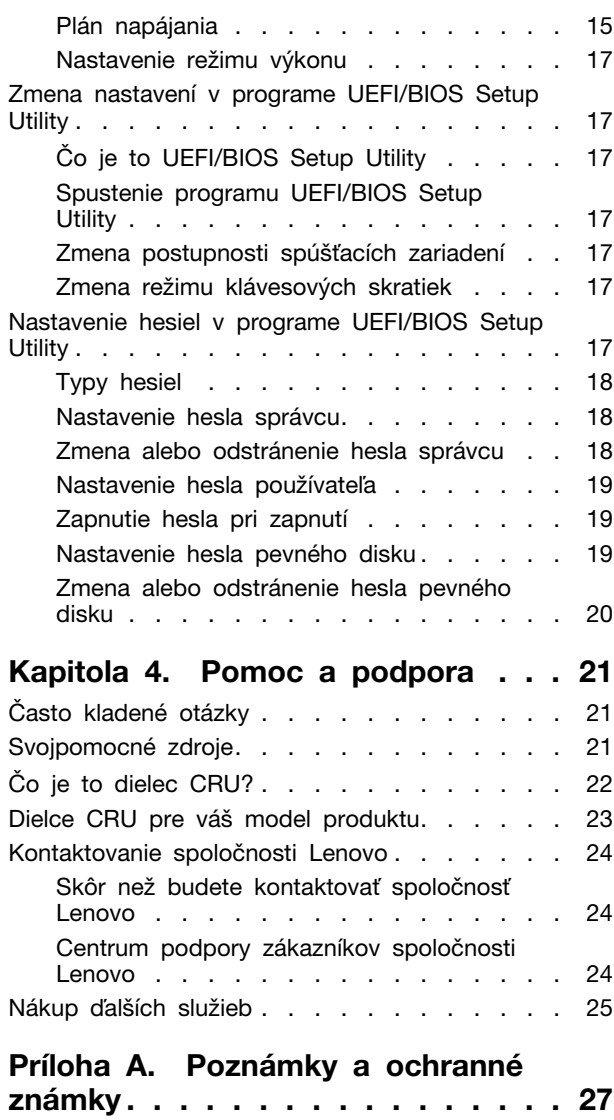

## <span id="page-4-0"></span>**Informácie o tejto príručke**

• Táto príručka sa vzťahuje na modely produktov Lenovo uvedené nižšie. Obrázky v tejto príručke sa môžu mierne líšiť od vášho modelu produktu.

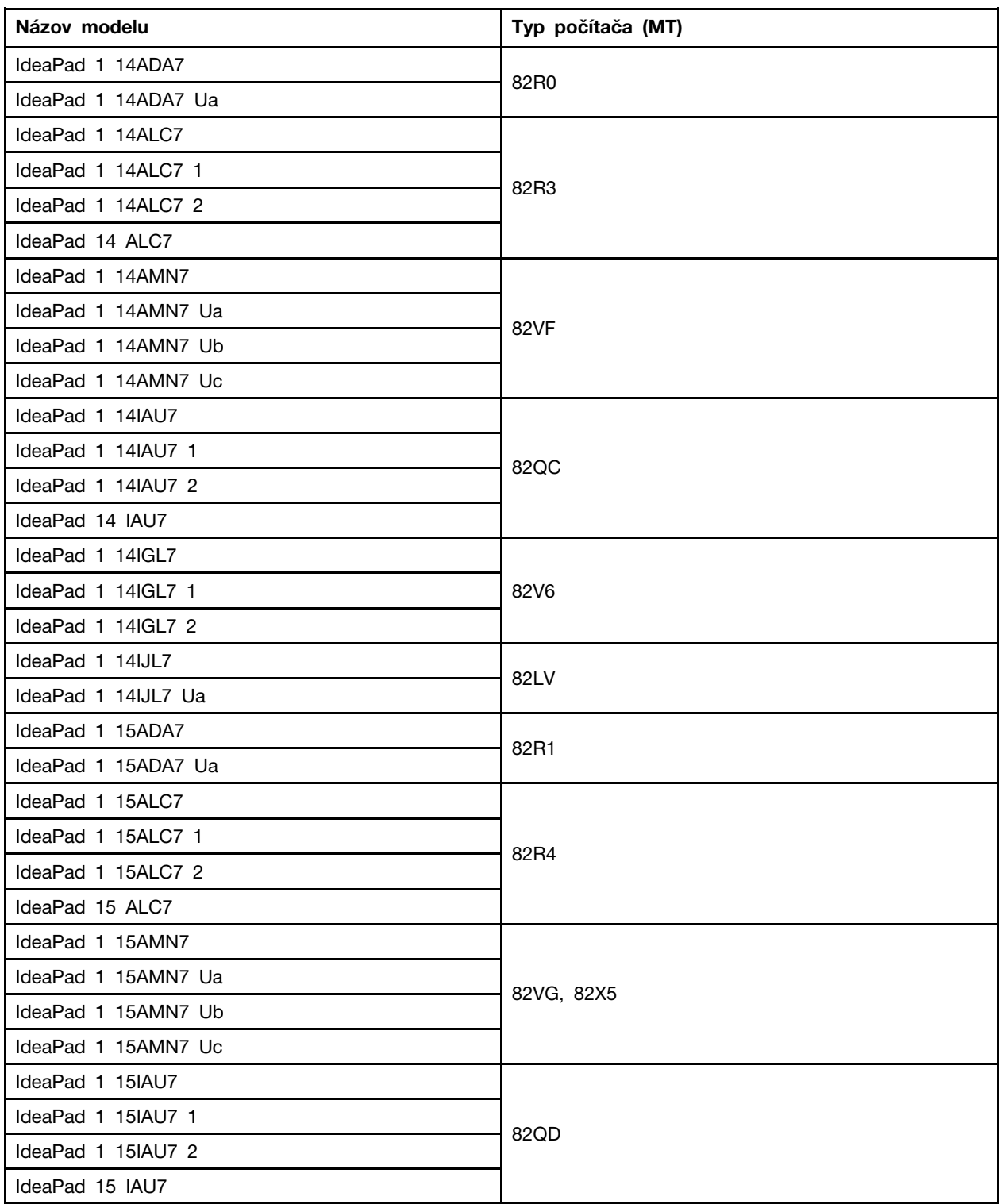

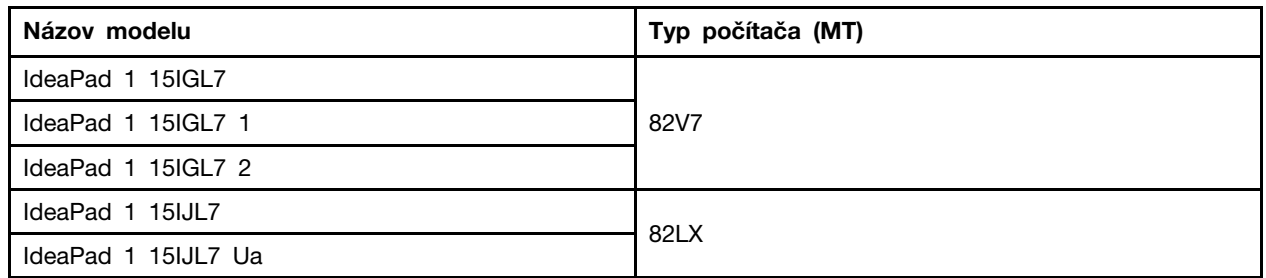

- Ďalšie informácie o súlade nájdete v časti Všeobecné poznámky o bezpečnosti a súlade s predpismi na adrese https://pcsupport.lenovo.com/docs/generic\_notices.
- Táto príručka môže obsahovať informácie o príslušenstve, funkciách a softvéri, ktoré nie sú k dispozícii pri všetkých modeloch.
- Táto príručka obsahuje pokyny, ktoré sa týkajú operačného systému Windows. Tieto pokyny nemožno uplatniť, ak inštalujete a používate iné operačné systémy.
- Spoločnosť Microsoft® pravidelne vykonáva zmeny funkcií operačného systému Windows® prostredníctvom služby Windows Update. V dôsledku toho sa môžu byť pokyny týkajúce sa operačného systému neaktuálne. V zdrojoch spoločnosti Microsoft nájdete najnovšie informácie.
- Obsah príručky sa môže zmeniť bez predchádzajúceho upozornenia. Najnovšiu verziu získate na adrese https://support.lenovo.com.

## <span id="page-6-0"></span>Kapitola 1. Zoznámte sa so svojím počítačom

## <span id="page-6-1"></span>Pohľad spredu

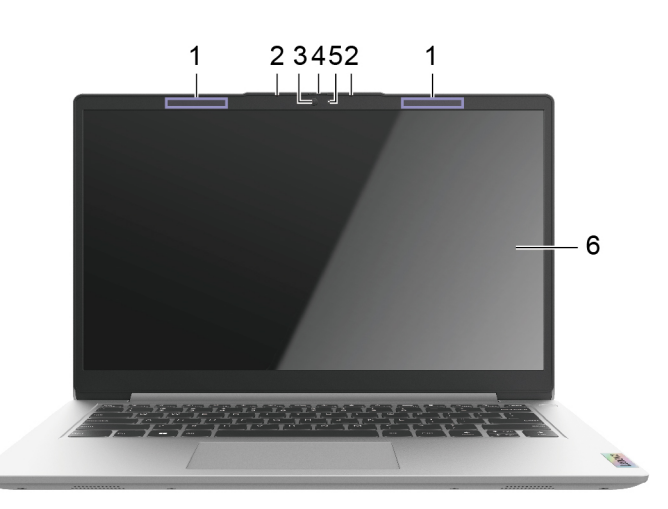

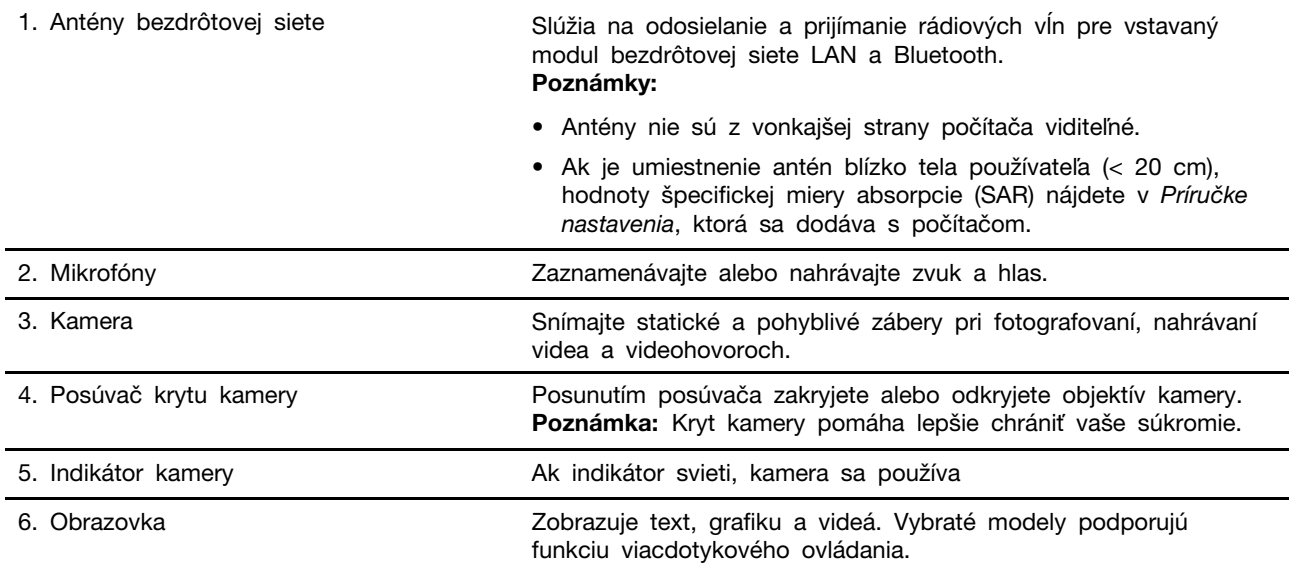

## <span id="page-7-0"></span>Pohľad zhora

Obrázok 1. 14-palcové modely

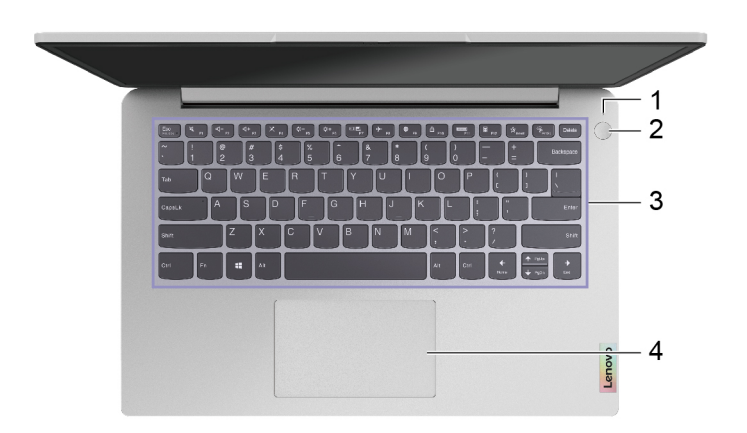

Obrázok 2. 15-palcové modely

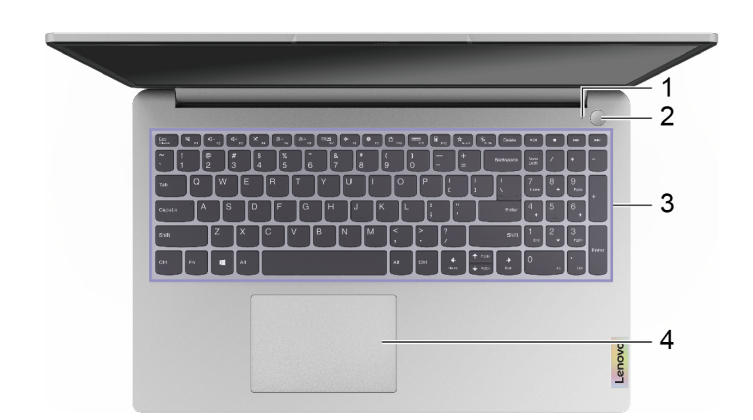

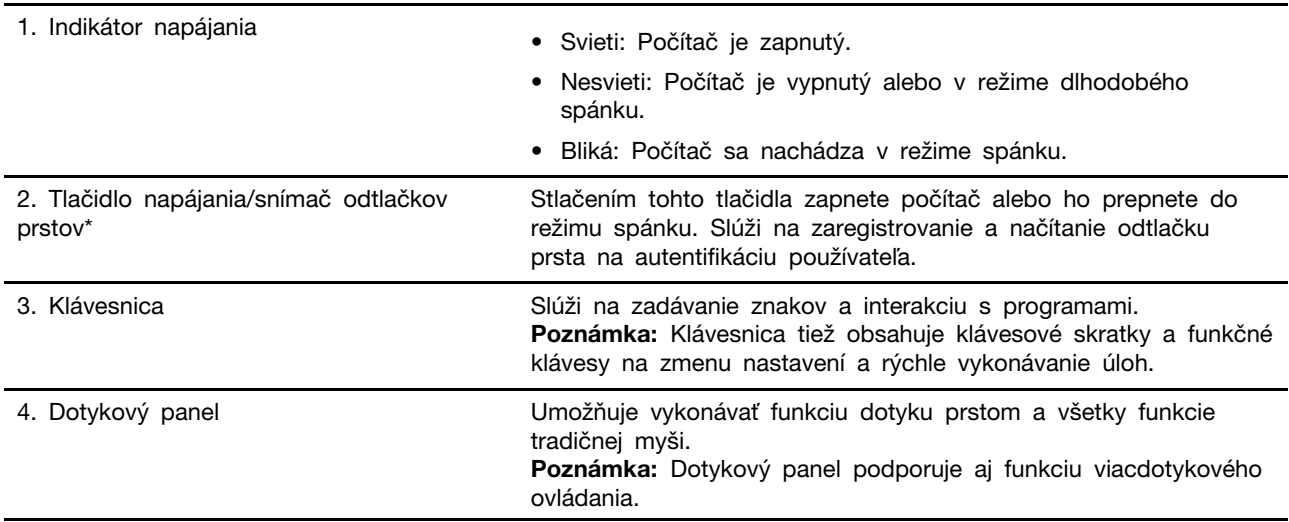

<span id="page-8-0"></span>\* pri vybratých modeloch

## Pohľad z ľavej strany

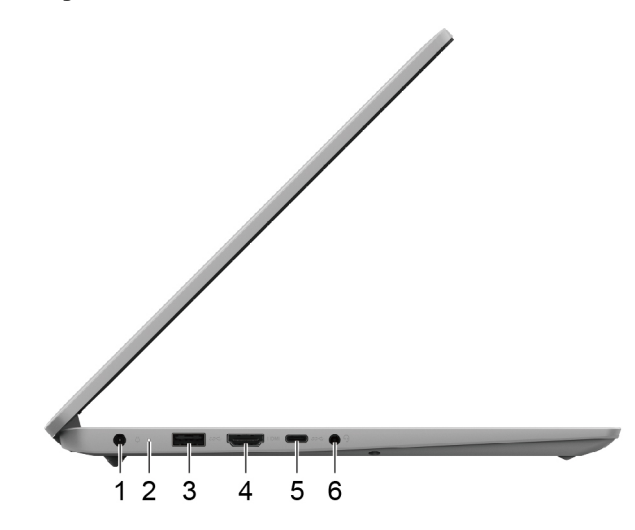

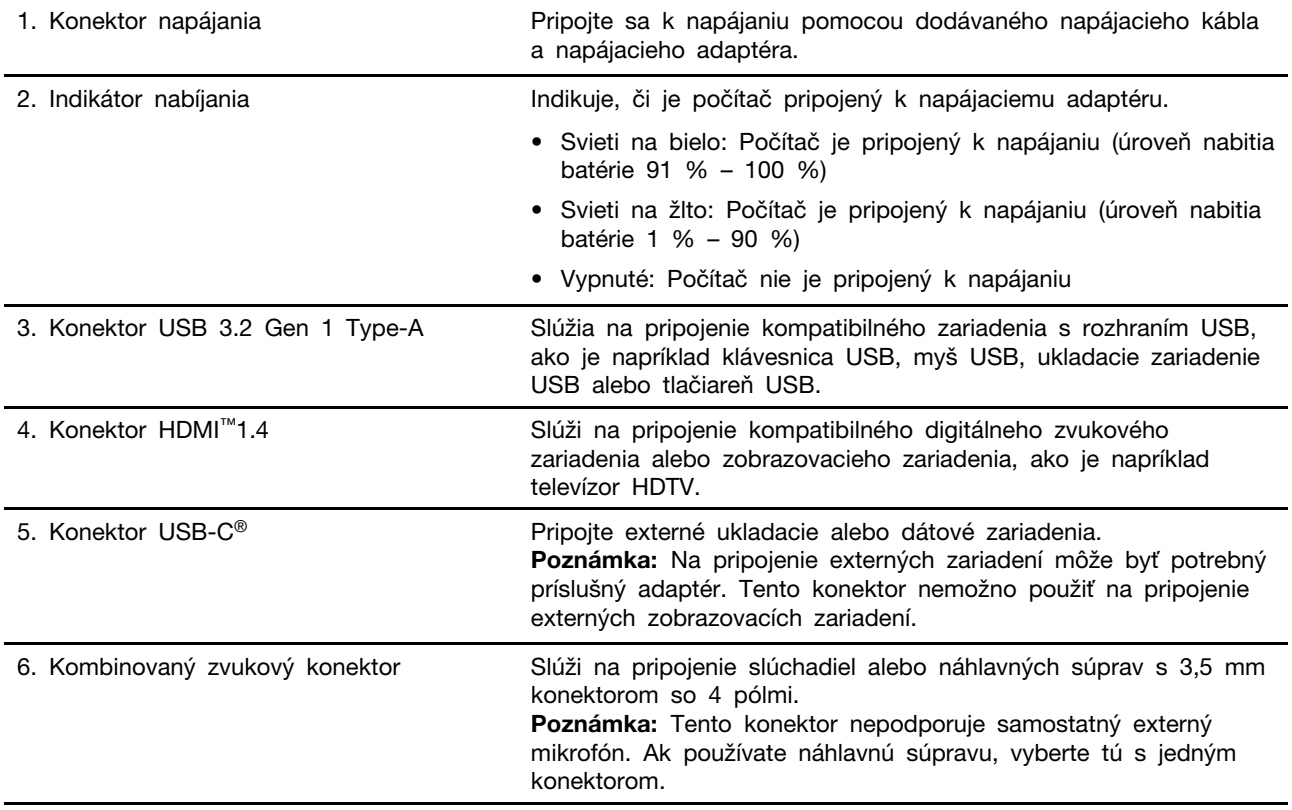

## <span id="page-9-0"></span>Pohľad z pravej strany

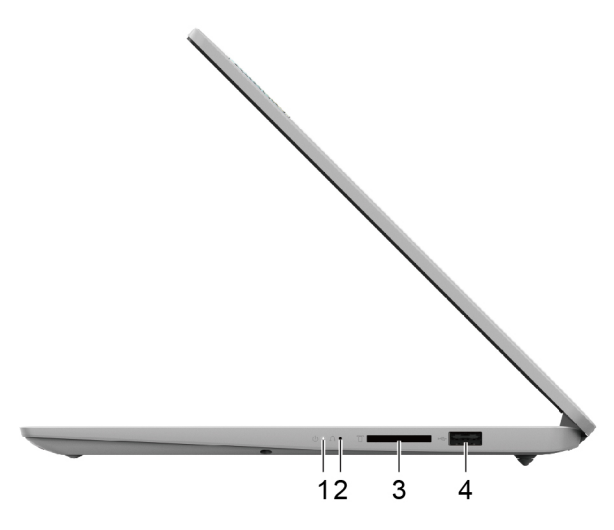

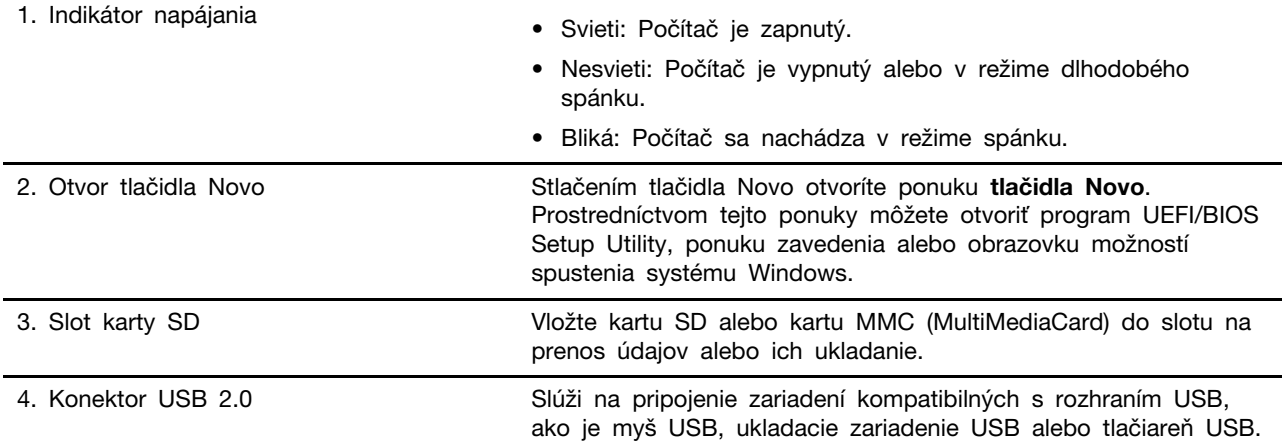

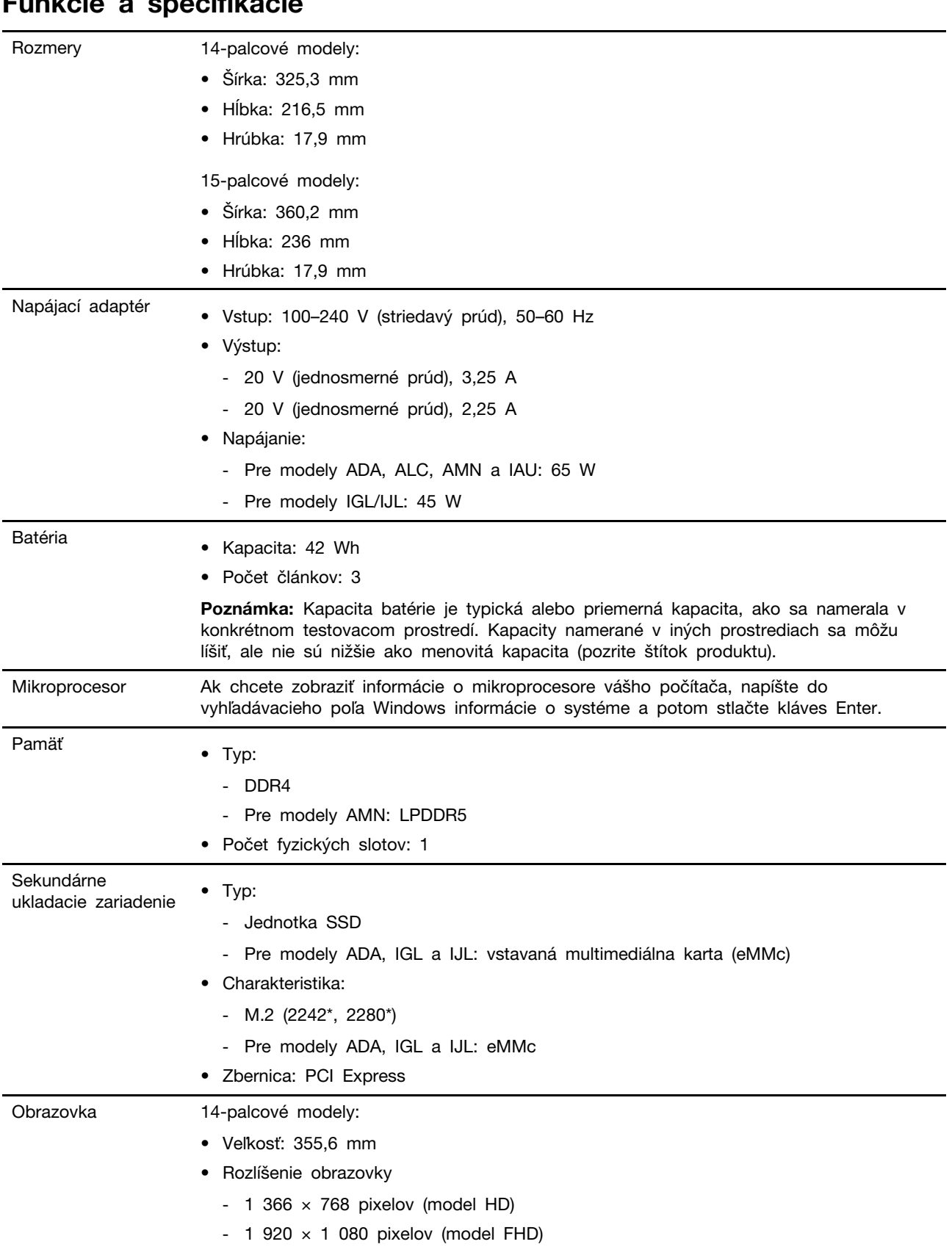

## <span id="page-10-0"></span>**špecifikácie a Funkcie**

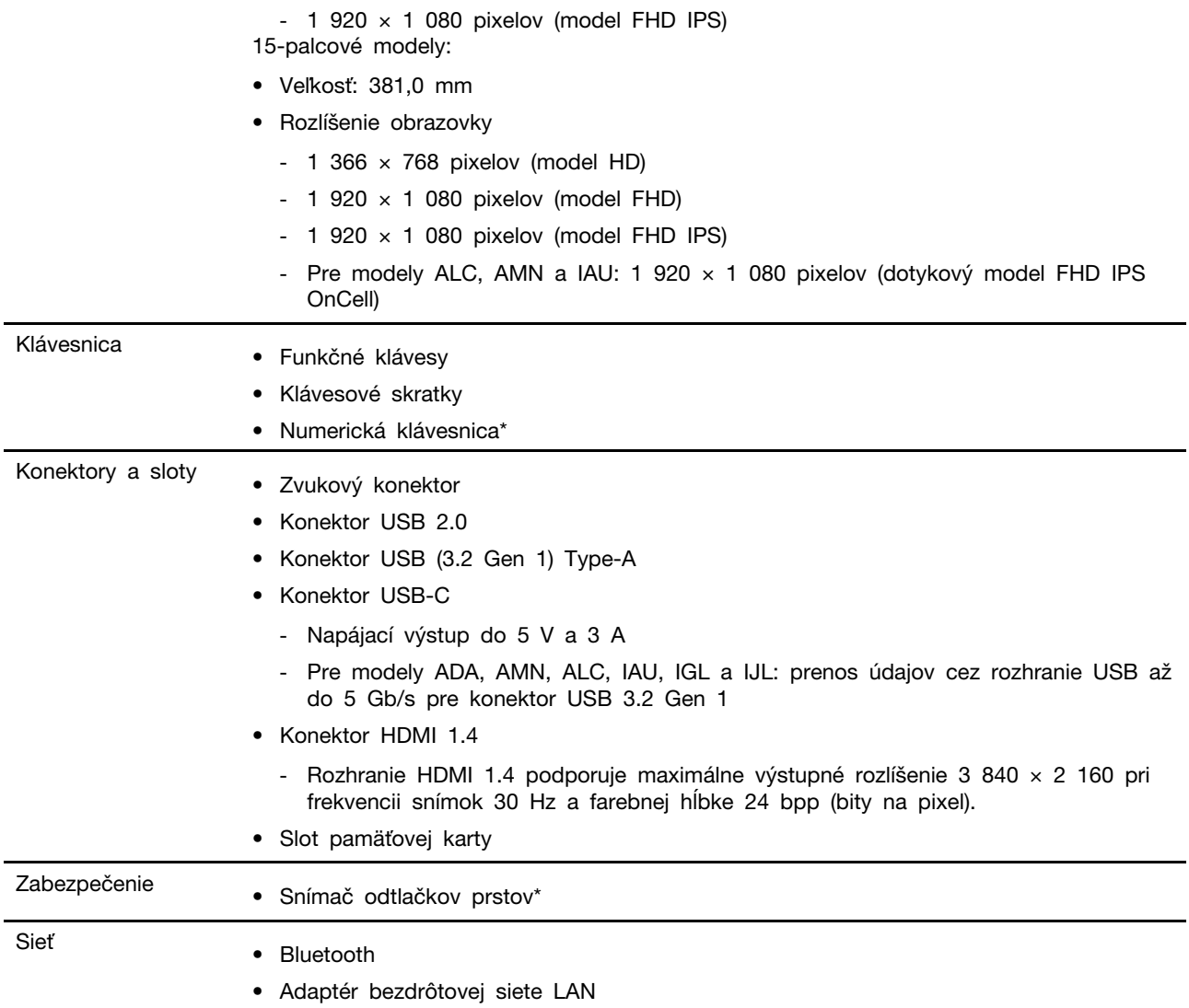

\* pri vybratých modeloch

### <span id="page-11-0"></span>Vyhlásenie o prenosovej rýchlosti rozhrania USB

V závislosti od mnohých faktorov, ako sú napríklad možnosti hostiteľského a periférnych zariadení, atribúty súborov a iné faktory týkajúce sa konfigurácie systému a prevádzkového prostredia, sa bude pri použití rôznych konektorov USB tohto zariadenia skutočná prenosová rýchlosť líšiť a bude nižšia ako prenosová rýchlosť uvedená nižšie pre príslušné zariadenia.

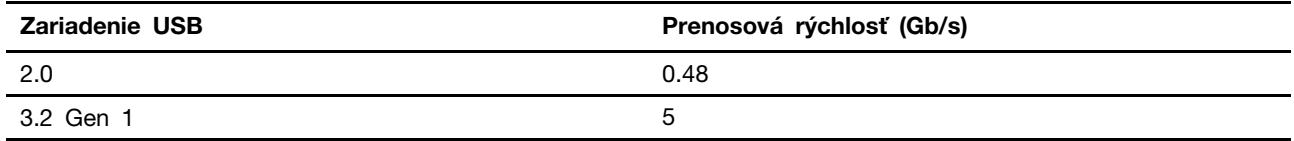

## <span id="page-11-1"></span>Prevádzkové prostredie

#### Maximálna nadmorská výška (bez hermetizácie)

3 048 m

#### **Teplota**

- V nadmorskej výške do 2 438 m
	- V prevádzke: 5 °C až 35 °C
	- Skladovanie: 5 °C až 43 °C
- V nadmorskej výške nad 2 438 m
	- Maximálna teplota v prevádzke pri normálnom tlaku: 31,3 °C

Poznámka: Pri nabíjaní batérie musí byť prevádzková teplota minimálne 10 °C.

#### **vlhkosť Relatívna**

- V prevádzke: 8 % až 95 % pri teplote mokrého teplomeru 23 °C
- Skladovanie: 5 % až 95 % pri teplote mokrého teplomeru 27 °C

#### <span id="page-12-0"></span>**Zabráňte trvalému kontaktu tela s konkrétnymi teplými časťami**

#### **:VÝSTRAHA**

Počas prevádzky treba počítač umiestniť na tvrdý a rovný povrch tak, aby jeho spodná časť neprišla do kontaktu s nechránenou pokožkou. Za bežných prevádzkových podmienok zostane teplota spodného povrchu v rámci prijateľného rozsahu podľa normy *IEC 62368-1*. Takéto teploty však môžu byť aj napriek tomu dostatočne vysoké nato, aby spôsobili nepohodlie alebo zranenie používateľa, ak sa bude počítača priamo dotýkať viac než jednu minútu. Preto sa používateľom odporúča vyhnúť sa dlhodobému priamemu kontaktu so spodnou časťou počítača.

Poznámka: Niektoré počítače Lenovo sú vybavené displejom, ktorý sa dá otočiť o 360 stupňov. Ak sa tieto výrobky používajú ako tabletový počítač, teploty všetkých prístupných častí sú v prijateľnom rozmedzí definovanom v norme IEC 62368-1.

## <span id="page-14-1"></span><span id="page-14-0"></span>Kapitola 2. Začíname pracovať s počítačom

### **Práca so systémom Windows**

Nasledujúca tabuľka obsahuje často používané nastavenia systému Windows. Môžete sa naučiť základné veci a ihneď začať pracovať so systémom Windows.

Ak chcete nakonfigurovať nastavenia, zadajte príslušné kľúčové slová do vyhľadávacieho poľa systému Windows a vyberte najlepšiu zhodu. Podľa pokynov na obrazovke upravte nastavenia.

| <b>Funkcie</b>                  | <b>Popisy</b>                                                                                                    | Vyhľadať podľa<br>kľúčových slov |
|---------------------------------|----------------------------------------------------------------------------------------------------|----------------------------------|
| Ovládací panel                  | Zobraziť alebo zmeniť nastavenia systému Windows vrátane<br>nastavenia a konfigurácie hardvéru a softvéru.                                                                                                    | Ovládací panel                   |
| Pripojenie k<br>sieťam Wi-Fi    | U modelov s modulom bezdrôtovej siete LAN môžete počítač pripojiť<br>k sieti Wi-Fi®. Kliknite na ikonu siete v oblasti oznámení systému<br>Windows a potom vyberte sieť, ku ktorej sa chcete pripojiť.<br>Poznámka: Modul bezdrôtovej siete LAN v počítači môže podporovať<br>rôzne štandardy. V niektorých krajinách alebo regiónoch môže byť v<br>súlade s miestnymi predpismi zakázané používanie štandardu<br>802.11ax.                                                                                                    | Wi-Fi                            |
| Pripojenie k<br>drôtovým sieťam | U modelov s konektorom Ethernet (RJ-45) môžete na pripojenie<br>počítača ku káblovej sieti použiť kábel Ethernet.                                                                                                    |                                  |
| Režim Lietadlo                  | Režim V lietadle je praktické nastavenie, ktoré slúži na zapnutie alebo<br>vypnutie všetkej bezdrôtovej komunikácie počítača. Zariadenie možno<br>budete musieť aktivovať pri nastupovaní do lietadla.                                                                                                    | Režim Lietadlo                   |
| Režim nočného<br>osvetlenia     | Nočné osvetlenie sa ovláda prepínačom v systéme Windows, ktorý<br>môžete zapnúť a vypnúť. Po zapnutí funkcie obrazovka zobrazuje<br>teplé farby a množstvo vyžarovaného modrého svetla sa zníži.<br>Zapnutím nočného osvetlenia sa zníži riziko únavy alebo prílišnej<br>námahy očí.                                                                                                    | Nočné svetlo                     |
| Nastavte teplotu<br>farby       | Ak je zapnutý režim nočného osvetlenia, je možné upraviť teplotu<br>farieb na obrazovke.<br>Poznámka: Vybrané počítače Lenovo sú certifikované na nízku<br>úroveň modrého svetla. Tieto počítače sú testované so zapnutým<br>nočným svetlom a farebnou teplotou nastavenou na predvolenú<br>hodnotu 48. Ďalšie pokyny týkajúce sa zníženia únavy očí alebo<br>namáhania očí nájdete na adrese https://www.lenovo.com/us/en/<br>compliance/visual-fatique                                                                                                    | Nočné svetlo                     |
| Aktualizácie<br>systému Windows | Spoločnosť Microsoft pravidelne vydáva aktualizácie funkcií a<br>zabezpečenia operačného systému Windows. Aktualizácie, ktoré sa<br>vzťahujú na vašu verziu systému Windows, sa automaticky prevezmú,<br>keď je počítač pripojený na internet. Po prevzatí aktualizácií sa<br>zobrazí výzva na reštartovanie počítača, aby sa tieto aktualizácie<br>nainštalovali. Môžete aj manuálne skontrolovať, či sú k dispozícii<br>aktualizácie pre nainštalovanú verziu systému Windows.<br>Upozornenie: Aktualizácie preberajte a inštalujte len prostredníctvom<br>služby Windows Update. Aktualizácie prevzaté z iných zdrojov môžu<br>obsahovať riziká zabezpečenia. | Aktualizácie<br>systému Windows  |

Tabuľka 1. Základné nastavenia

Tabuľka 2. Voliteľné nastavenia

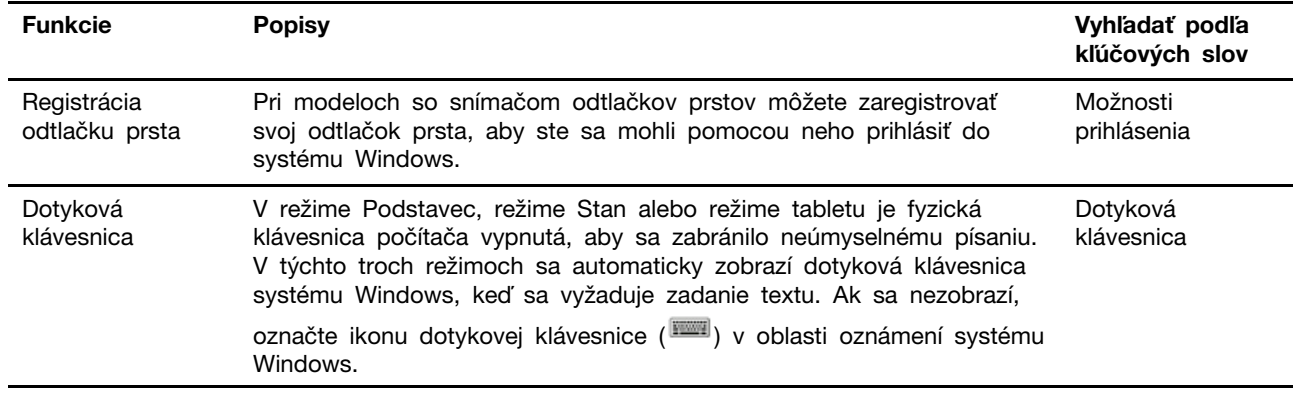

#### <span id="page-15-0"></span>**Informácie pomocníka systému Windows**

Ak pokyny na obrazovke nedokážu vyriešiť váš problém, vyhľadajte online pomocníka systému Windows podľa nasledujúcich pokynov.

- Do vyhľadávacieho poľa systému Windows napíšte Získať pomoc alebo Tipy a potom stlačte kláves Enter. Po otvorení aplikácie zadajte popis problému a vyberte nájdený výsledok.
- Navštívte webovú lokalitu technickej podpory Microsoft: https://support.microsoft.com. Zadajte, čo hľadáte, do vyhľadávacieho poľa a získajte výsledky vyhľadávania.

### <span id="page-15-1"></span>Aplikácie Lenovo Vantage a Lenovo PC Manager

Obe aplikácie vyvinula spoločnosť Lenovo. Používaním ktorejkoľvek z nich môžete:

- Zobraziť informácie o produkte a stav systému
- Spravovať a zmeniť nastavenia zariadenia
- Vyhľadať systémové aktualizácie a vykonať aktualizáciu

Poznámka: Táto funkcia je dostupná len v modeloch Lenovo Vantage. V aplikácii Lenovo PC Manager môžete vyhľadať aktualizácie pre ovládače a aktualizovať ich.

V závislosti od krajiny alebo regiónu, kde ste počítač zakúpili, môže byť jedna z týchto aplikácií v počítači vopred nainštalovaná. Ak ju chcete otvoriť, zadajte jej názov do poľa služby Windows Search a vyberte príslušný výsledok. Ak nie je vopred nainštalovaná žiadna aplikácia, môžete si niektorú nainštalovať. Lenovo Vantage si môžete bezplatne stiahnuť z Microsoft Store.

Poznámka: Funkcie aplikácie sa pri aktualizácii môžu zmeniť a konkrétne funkcie nemusia byť vo všetkých produktoch Lenovo dostupné.

#### <span id="page-15-2"></span>Ponuka tlačidla Novo

Pred spustením operačného systému môžete zobraziť ponuku tlačidla Novo. Prostredníctvom tejto ponuky môžete

- Spustiť program BIOS/UEFI Setup Utility,
- Otvoriť ponuku výberu zavádzacieho zariadenia,
- Otvoriť obrazovku možností spustenia systému Windows.

Poznámka: Na obrazovke možností spustenia systému Windows potom môžete

Spustiť počítač pomocou jednotky obnovenia

Vynulovanie nastavenia počítača

Otvoriť obrazovku rozšírených možností

#### <span id="page-16-0"></span>**Otvorenie ponuky tlačidla Novo**

V prípade počítačov Lenovo s tlačidlom Novo môžete stlačením tohto tlačidla otvoriť ponuku tlačidla .Novo

Krok 1. Vypnite počítač.

Krok 2. Otvorte obrazovku LCD a stlačte tlačidlo Novo.

Poznámka: Prípadne vypnite počítač. Stlačením klávesu Fn a tlačidla napájania otvorte ponuku tlačidla Novo.

### <span id="page-16-1"></span>**Komunikácia** s počítačom

### <span id="page-16-2"></span>**Špeciálne klávesy klávesnice**

Na niektorých klávesoch na klávesnici sú vytlačené ikony. Tieto klávesy sa nazývajú klávesové skratky a stlačením samostatne alebo v kombinácii s klávesom Fn na otvorenie určitých aplikácií alebo rýchlu zmenu určitých nastavení. Funkcie klávesových skratiek znázorňujú ikony, ktoré sú na ne .vytlačené

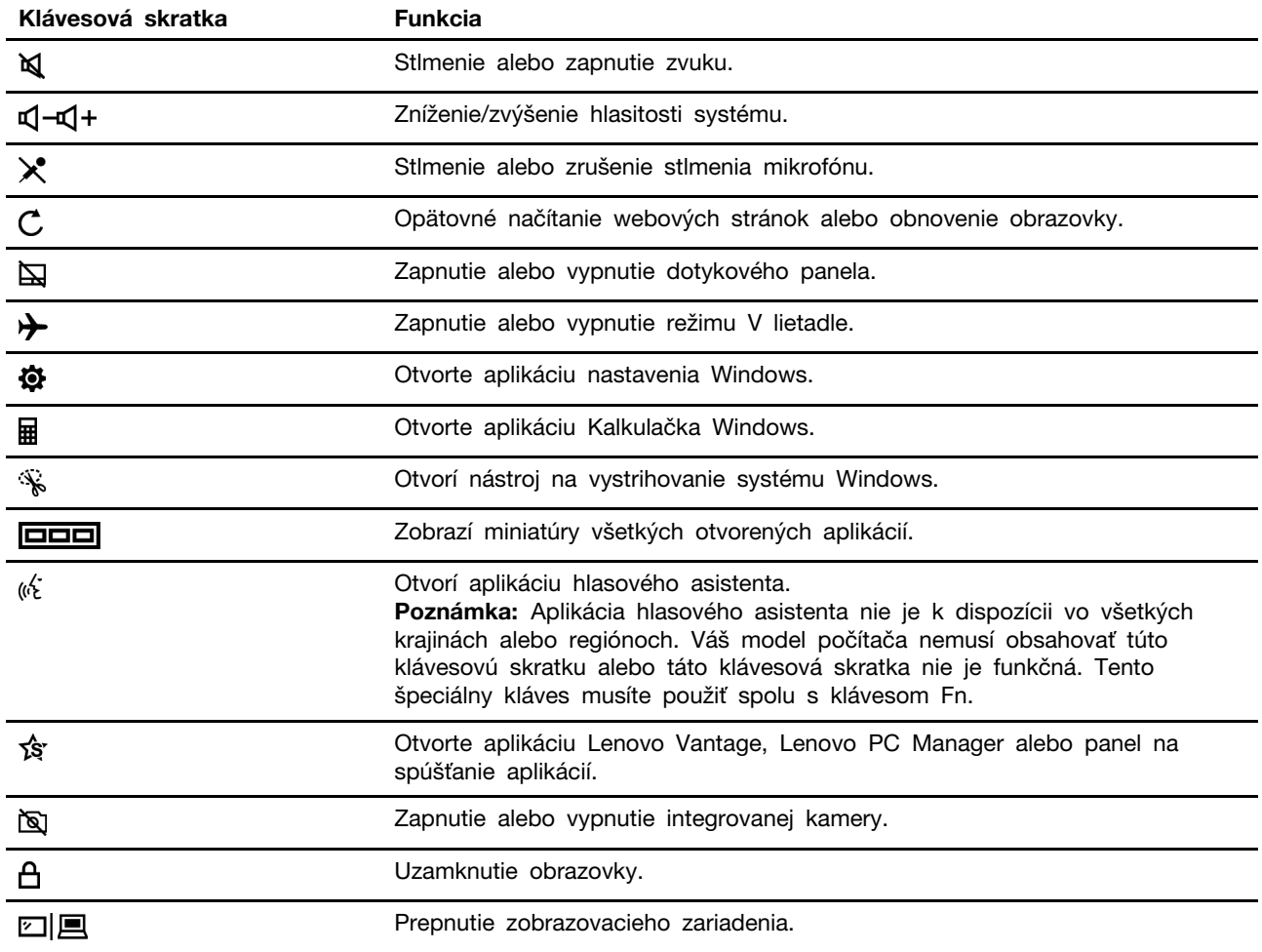

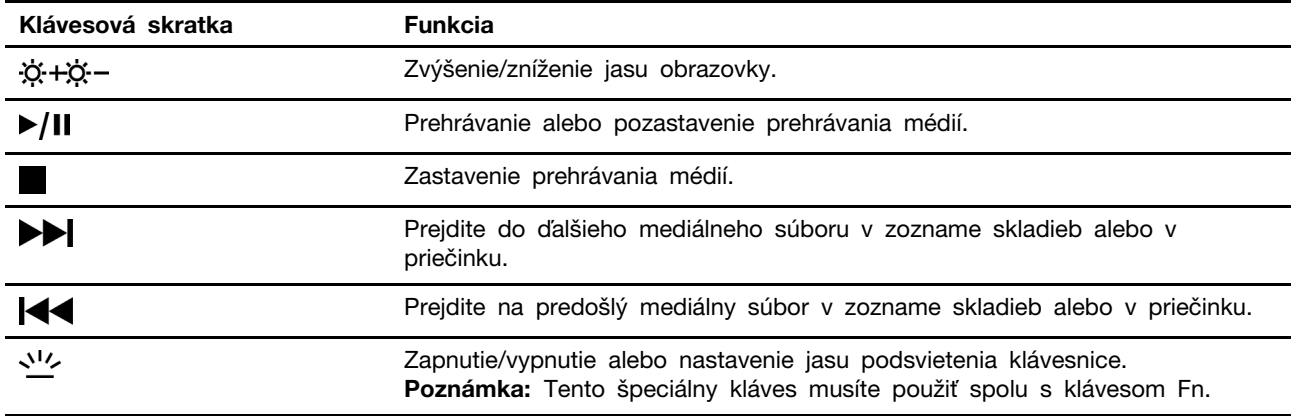

#### **skratiek klávesových Režim**

Niektoré klávesové skratky zdieľajú klávesy s funkčnými klávesmi (F1 – F12). Režim klávesových skratiek je nastavenie UEFI/BIOS, ktoré zmení spôsob používania klávesových skratiek (alebo funkčných klávesov).

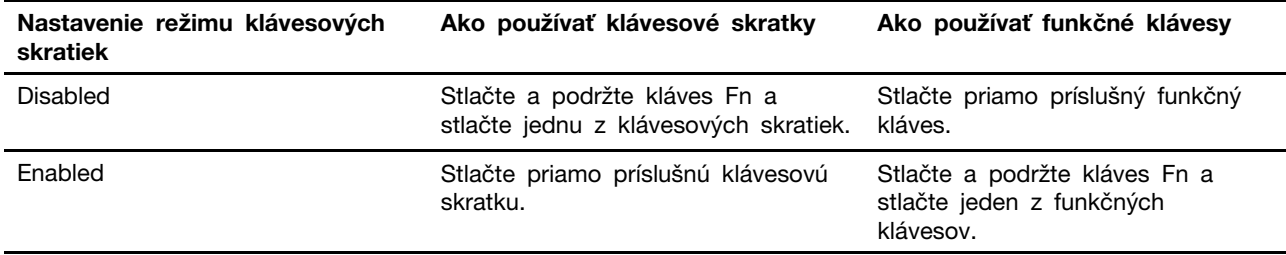

Poznámka: Nastavenie režimu klávesových skratiek nemá vplyv na klávesové skratky, ktoré nezdieľajú klávesy s funkčnými klávesmi. Mali by sa používať vždy spolu s klávesom Fn.

#### <span id="page-17-0"></span>**klávesnica Numerická**

Niektoré počítače Lenovo sú vybavené vyhradenou numerickou klávesnicou na pravej strane klávesnice. Táto klávesnica sa používa na rýchle zadávanie čísel a operátorov.

Ak chcete zapnúť alebo vypnúť numerickú klávesnicu, stlačte kláves **NumLock**.

#### <span id="page-17-1"></span>Viacdotykové gestá pre obrazovky s možnosťou dotykového **ovládania**

Vybrané počítače Lenovo obsahujú obrazovku s možnosťou dotykového ovládania. V prípade takého počítača môžete používať prsty na interaktívnu komunikáciu s operačným systémom a aplikáciami, ktoré využívajú gestá.

Poznámka: Nie všetky aplikácie podporujú všetky gestá.

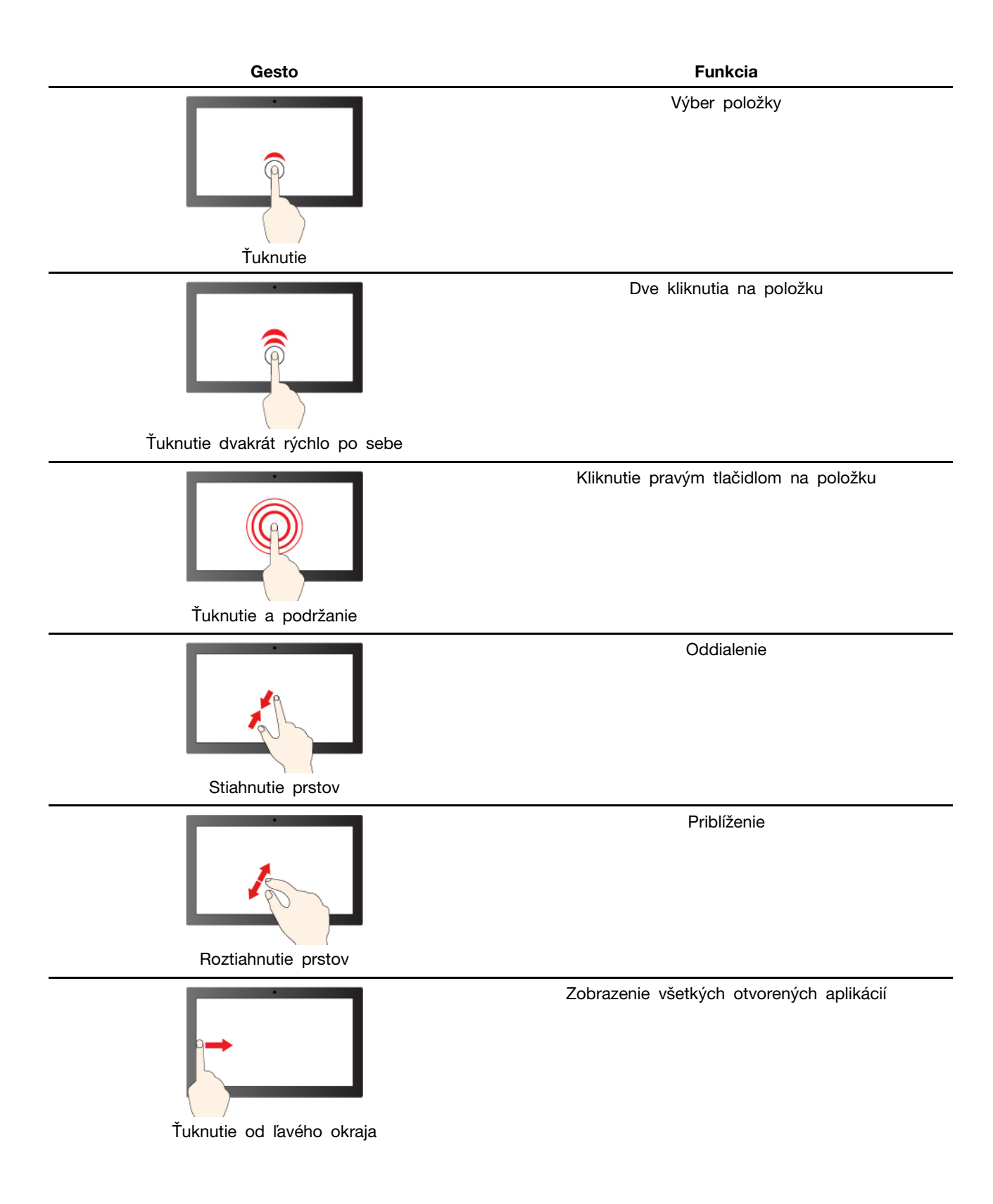

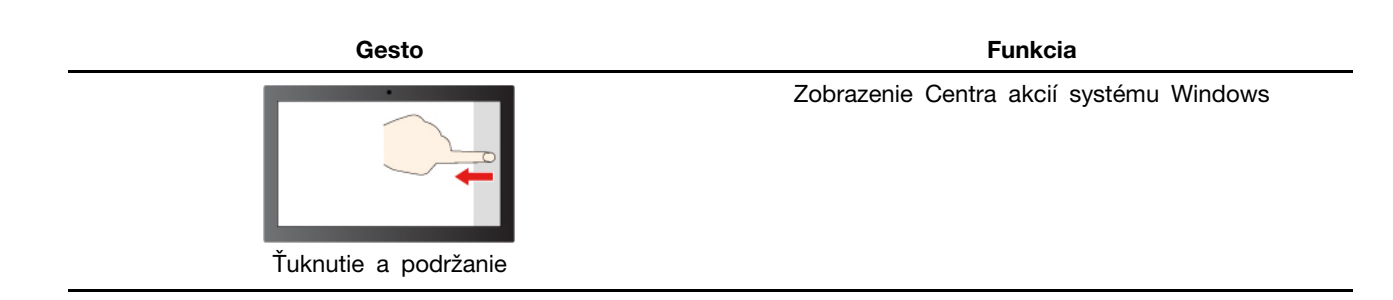

## <span id="page-20-1"></span><span id="page-20-0"></span>Kapitola 3. Oboznámenie sa s počítačom

### Správa napájania

Informácie v tejto časti použite na dosiahnutie tej najlepšej rovnováhy medzi výkonom a efektívnou spotrebou.

### <span id="page-20-2"></span>Kontrola stavu batérie

Ikona stavu batérie **D** alebo **D** sa zobrazuje v oblasti oznámení systému Windows. Rýchlo môžete skontrolovať stav batérie, zobraziť aktuálny plán napájania a získať prístup k nastaveniam batérie.

Kliknutím na ikonu stavu batérie môžete zobraziť percento zostávajúcej energie batérie alebo zmeniť režim napájania. Ak je batéria takmer vybitá, zobrazí sa varovná správa.

### <span id="page-20-3"></span>**batérie Nabitie**

Ak je batéria takmer vybitá, nabite ju pripojením počítača k sieťovému napájaniu.

Batéria sa úplne nabije približne za dve až štyri hodiny. Skutočný čas nabíjania závisí od kapacity batérie, fyzického prostredia a od toho, či počítač používate.

Nabíjanie batérie ovplyvňuje aj teplota batérie. Odporúčaný teplotný rozsah na nabíjanie batérie je v intervale od 10 °C do 35 °C.

#### **:Poznámka**

V aplikácii Lenovo Vantage alebo Lenovo PC Manager môžete skontrolovať teplotu batérie.

Ak chcete maximalizovať životnosť batérie, po plnom nabití ju musíte najskôr vybiť pod úroveň 94 % alebo nižšie a až potom znova nabiť.

Aby sa predĺžila životnosť batérie, batéria môže optimalizovať kapacitu pri úplnom nabití na základe vášho používania. Po dlhších obdobiach obmedzeného používania nemusí byť plná kapacita batérie dostupná, kým ju nevybijete až na 20 % a úplne nenabijete. Ďalšie informácie nájdete v časti o napájaní v programe Lenovo Vantage.

### <span id="page-20-4"></span>**napájania tlačidla funkcie Nastavenie**

Pri predvolenom nastavení sa pri stlačení tlačidla napájania prepne počítač do režimu spánku. Správanie tlačidla napájania však môžete zmeniť v ovládacom paneli systému Windows.

- Krok 1. Do vyhľadávacieho poľa systému Windows napíšte výraz ovládací panel a potom stlačte kláves Enter. Otvorte ovládací panel a zobrazte ho pomocou veľkých alebo malých ikon.
- Krok 2. Vyberte možnosti napájania a potom si vyberte, čo bude robiť tlačidlo napájania.

#### <span id="page-20-5"></span>**napájania Plán**

Plán napájania je súbor nastavení úspory energie, ktoré poskytuje operačný systém. Pomocou plánu napájania môžete nastaviť časové limity nečinnosti rôznych hardvérových komponentov na prechod do stavu nízkej spotreby. Predvolený plán napájania, a niektoré z jeho nastavení týkajúce sa časového limitu nečinnosti v modeloch počítačov s predinštalovaným systémom Windows, sú uvedené nižšie.

Uvedené nastavenia sú aktívne, keď je počítač pripojený do elektrickej zásuvky. Ak váš počítač obsahuje zabudovanú batériu, je nastavený aj iný súbor časových limitov, ktorý sa prejaví až vtedy, keď je počítač napájaný z batérie.

- Predvolený plán napájania: Vyvážený
- Vypnutie obrazovky:
	- Po 4 minútach, keď je počítač napájaný z batérie: IdeaPad 14 AMN7/IdeaPad 14 AMN7 Ua/ IdeaPad 14 AMN7 Ub/IdeaPad 14 AMN7 Uc/IdeaPad 1 14IAU7/IdeaPad 1 14IAU7 1/IdeaPad 1 14IAU7 2/IdeaPad 14 IAU7/IdeaPad 15 AMN7/IdeaPad 15 AMN7 Ua/IdeaPad 15 AMN7 Ub/ IdeaPad 15 AMN7 Uc/IdeaPad 1 15IAU7/IdeaPad 1 15IAU7 1/IdeaPad 1 15IAU7 2/IdeaPad 15 7IAU
	- Po 10 minútach, keď je počítač pripojený k zdroju napájania: IdeaPad 14 AMN7/IdeaPad 14 AMN7 Ua/IdeaPad 14 AMN7 Ub/IdeaPad 14 AMN7 Uc/IdeaPad 1 14 IAU7/IdeaPad 1 14 IAU7 1/ IdeaPad 1 14IAU7 2/IdeaPad 14 IAU7/IdeaPad 15 AMN 7/IdeaPad 15 AMN 7 Ua/IdeaPad 15 AMN7 Ub/IdeaPad 15 AMN7 Uc/IdeaPad 1 15IAU7/IdeaPad 1 15IAU7 1/IdeaPad 1 15IAU7 2/ IdeaPad 15 IAU7
	- Po 10 minútach, keď je počítač napájaný z batérie alebo pripojený k zdroju napájania: IdeaPad 1 14ADA7/IdeaPad 1 14ADA7 Ua/IdeaPad 1 14ALC7/IdeaPad 1 14ALC7 1/IdeaPad 1 14ALC7 2/ IdeaPad 14 ALC7/IdeaPad 1 14IGL7/IdeaPad 1 14IGL7 1/IdeaPad 1 14IGL7 2/IdeaPad 1 14IJL7/IdeaPad 1 14IJL7 Ua/IdeaPad 1 15ADA7/IdeaPad 1 15ADA7 Ua/IdeaPad 1 15ALC7/ IdeaPad 1 15ALC7 1/IdeaPad 1 15ALC7 2/IdeaPad 15 ALC7/IdeaPad 1 15 IGL7/IdeaPad 1 15IGL7 1/IdeaPad 1 15IGL7 2/IdeaPad 1 15IJL7/IdeaPad 1 15IJL7 Ua
- · Prepnutie počítača do režimu spánku:
	- Po 4 minútach, keď je počítač napájaný z batérie: IdeaPad 14 AMN7/IdeaPad 14 AMN7 Ua/ IdeaPad 14 AMN7 Ub/IdeaPad 14 AMN7 Uc/IdeaPad 1 14 IAU7/IdeaPad 1 14 IAU 1/IdeaPad 1 14 AU 7 2/ Idea Pad 14 IAU 7/ Idea Pad 15 AMN 7/ Idea Pad 15 AMN 7 Ua/Idea Pad 15 AMN 7 Ub IdeaPad 15 AMN7 Uc/IdeaPad 1 15IAU7/IdeaPad 1 15IAU7 1/IdeaPad 1 15IAU7 2/IdeaPad 15 7IAU
	- Po 10 minútach, keď je počítač pripojený k zdroju napájania: IdeaPad 1 14IAU7/IdeaPad 1 14IAU7 1/IdeaPad 1 14IAU7 2/IdeaPad 14 IAU7/IdeaPad 1 15IAU7/IdeaPad 1 15IAU7 1/IdeaPad 1 15IAU7 2/IdeaPad 15 IAU7
	- Po 20 minútach, keď je počítač pripojený k zdroju napájania: IdeaPad 14 AMN7/IdeaPad 14 AMN7 Ua/IdeaPad 14 AMN7 Ub/IdeaPad 14 AMN7 Uc/IdeaPad 15 AMN7/IdeaPad 15 AMN7 Ua/IdeaPad 15 AMN7 Ub/IdeaPad 15 AMN7 Uc
	- Po 20 minútach, keď je počítač napájaný z batérie alebo pripojený k zdroju napájania: IdeaPad 1 14ADA7/IdeaPad 1 14ADA7 Ua/IdeaPad 1 15ADA7/IdeaPad 1 15ADA7 Ua
	- Po 30 minútach, keď je počítač napájaný z batérie alebo pripojený k zdroju napájania: IdeaPad 1 14ALC7/IdeaPad 1 14ALC7 1/IdeaPad 1 14ALC7 2/IdeaPad 14 ALC7/IdeaPad 1 14IGL7/ IdeaPad 1 14IGL7 1/IdeaPad 1 14IGL7 2/IdeaPad 1 14IJL7/IdeaPad 1 14IJL7 Ua/IdeaPad 1 15ALC7/IdeaPad 1 15ALC7 1/IdeaPad 1 15ALC7 2/IdeaPad 15 ALC7/IdeaPad 1 15IGL7/IdeaPad 1 15IGL7 1/IdeaPad 1 15IGL7 2/IdeaPad 1 15IJL7/IdeaPad 1 15IJL7 Ua

Poznámka: Ak chcete počítač prebudiť z režimu spánku, stlačte tlačidlo napájania alebo ľubovoľný kláves na klávesnici.

#### **Zmena alebo prispôsobenie plánu napájania**

Táto operácia sa vzťahuje na počítače s vopred nainštalovaným systémom Windows.

- Krok 1. Do vyhľadávacieho poľa Windows napíšte plán napájania a stlačte kláves Enter.
- Krok 2. Prispôsobte si plán napájania podľa svojich preferencií.

### <span id="page-22-0"></span>**Nastavenie režimu výkonu**

Počítač môže pracovať v rôznych režimoch výkonu. V jednotlivých režimoch výkonu sa líšia výkon a spotreba energie počítača. Stlačením kombinácie klávesov Fn+Q môžete cyklicky prepínať medzi jednotlivými režimami výkonu.

#### <span id="page-22-1"></span>**Zmena nastavení v programe UEFI/BIOS Setup Utility**

Táto časť obsahuje informácie o tom, čo je systém UEFI/BIOS, a o operáciách, ktoré môžete vykonávať v programe Setup Utility.

### <span id="page-22-2"></span>Co ie to UEFI/BIOS Setup Utility

UEFI/BIOS je prvý program, ktorý sa spustí po spustení počítača. Systém UEFI/BIOS inicializuie hardvérové komponenty a načítava operačný systém a ďalšie programy. Počítač môže obsahovať inštalačný program (Setup Utility), pomocou ktorého môžete zmeniť určité nastavenia systému UEFI/ .BIOS

#### <span id="page-22-3"></span>**Spustenie programu UEFI/BIOS Setup Utility**

Krok 1. Počítač zapnite alebo reštartujte.

Krok 2. Keď sa na obrazovke zobrazí logo Lenovo, opakovane stlačte kláves F2.

Poznámka: V prípade počítačov so zapnutým režimom klávesových skratiek stlačte kombináciu klávesov Fn+F2.

### <span id="page-22-4"></span>**Zmena postupnosti spúšťacích zariadení**

Môže byť potrebné zmeniť postupnosť spúšťacích zariadení, aby sa počítač mohol spustiť z iného zariadenia alebo sieťového umiestnenia.

- Krok 1. Spustite program UEFI/BIOS Setup Utility.
- Krok 2. Prejdite do ponuky Boot.
- Krok 3. Podľa pokynov na obrazovke zmeňte poradie zariadení v zozname Boot Priority Order.

Poznámka: Postupnosť spúšťacích zariadení môžete zmeniť aj dočasne, bez otvorenia programu Setup Utility. Ak to chcete urobiť, spustite počítač. Keď sa zobrazí logo Lenovo, opakovane stláčajte kláves F12 (alebo Fn+F12).

#### <span id="page-22-5"></span>**Zmena režimu klávesových skratiek**

Krok 1. Spustite program UEFI/BIOS Setup Utility.

- Krok 2. Vyberte položky **Configuration → Hotkey Mode** a stlačte kláves Enter.
- Krok 3. Zmeňte nastavenie na možnosť **Disabled** alebo Enabled.
- <span id="page-22-6"></span>Krok 4. Vyberte možnosť Exit → Exit Saving Changes.

### Nastavenie hesiel v programe UEFI/BIOS Setup Utility

Táto časť opisuje typy hesiel, ktoré môžete nastaviť v programe Setup Utility na nastavenie systému UEFI (Unified Extensible Firmware Interface) alebo BIOS (Basic Input/Output System).

## <span id="page-23-0"></span>**Typy hesiel**

V programe UEFI/BIOS Setup Utility môžete nastaviť rôzne typy hesiel.

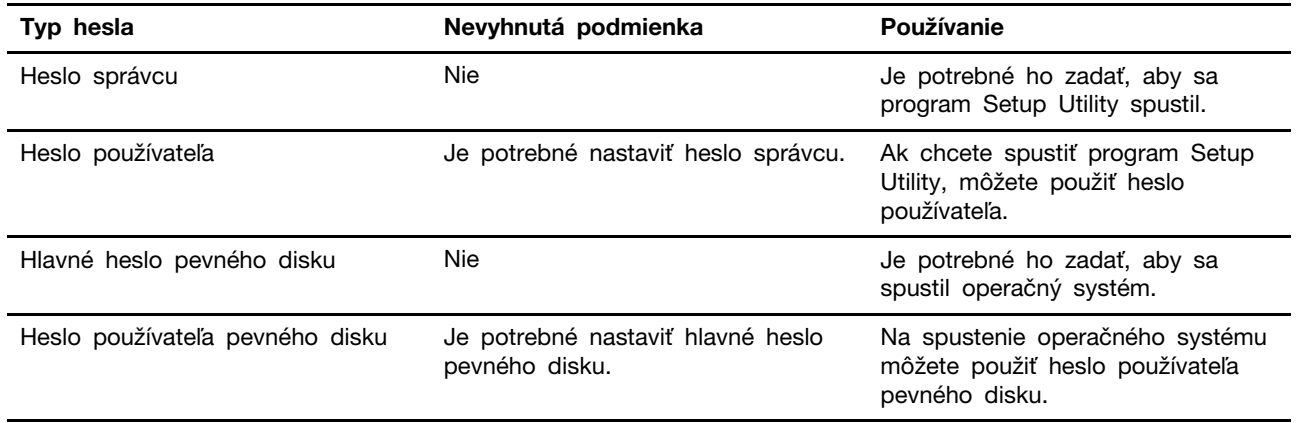

#### **:Poznámky**

- · Všetky heslá nastavené v programe Setup Utility môžu obsahovať iba abecedné a číselné znaky.
- Ak spustíte program Setup Utility pomocou hesla používateľa, môžete zmeniť len niektoré .nastavenia

#### <span id="page-23-1"></span>**Nastavenie hesla správcu**

Môžete nastaviť heslo správcu, ak chcete zabrániť neoprávnenému prístupu k programu UEFI/BIOS Setup Utility.

Upozornenie: Ak zabudnete heslo správcu, personál autorizovaného servisu spoločnosti Lenovo ho nedokáže obnoviť. Počítač musíte odovzdať personálu autorizovaného servisu spoločnosti Lenovo a požiadať o výmenu systémovej dosky. Budete musieť predložiť doklad o kúpe a zaplatiť za prácu a dielce.

- Krok 1. Spustite program UEFI/BIOS Setup Utility.
- Krok 2. Vyberte položky Security → Set Administrator Password a stlačte kláves Enter.
- Krok 3. Zadajte reťazec hesla, ktorý obsahuje iba písmená a čísla, potom stlačte kláves Enter.
- Krok 4. Zadajte heslo znova a stlačte kláves Enter.
- Krok 5. Vyberte možnosť Exit → Exit Saving Changes.

Pri ďalšom spustení počítača musíte zadať heslo správcu, ak chcete spustiť program Setup Utility. Ak je povolená položka Power on Password, musíte pri spustení počítača zadať heslo správcu alebo heslo používateľa.

#### <span id="page-23-2"></span>**Zmena alebo odstránenie hesla správcu**

Heslo správcu môže zmeniť alebo odstrániť iba správca.

- Krok 1. Spustite program UEFI/BIOS Setup Utility pomocou hesla správcu.
- Krok 2. Vyberte položky **Security → Set Administrator Password** a stlačte kláves Enter.
- Krok 3. Zadajte aktuálne heslo.
- Krok 4. Zadajte nové heslo do textového poľa Enter New Password.
- Krok 5. Znovu zadajte nové heslo do textového poľa **Confirm New Password**.

Poznámka: Ak chcete heslo odstrániť, stlačte kláves Enter v oboch textových poliach bez zadania akéhokoľvek znaku.

Krok 6. Vyberte možnosť Exit → Exit Saving Changes.

Ak sa odstráni heslo správcu, odstráni sa aj heslo používateľa.

#### <span id="page-24-0"></span>**používateľa hesla Nastavenie**

Pred nastavením hesla používateľa musí byť nastavené heslo správcu.

Môže byť potrebné, aby heslo používateľa pre ostatných používateľov nastavil správca programu Setup Utility.

- Krok 1. Spustite program UEFI/BIOS Setup Utility pomocou hesla správcu.
- Krok 2. Vyberte položky Security → Set User Password a stlačte kláves Enter.
- Krok 3. Zadajte reťazec hesla, ktorý obsahuje iba písmená a čísla, potom stlačte kláves Enter. Heslo používateľa musí byť iné ako heslo správcu.
- Krok 4. Zadajte heslo znova a stlačte kláves Enter.
- Krok 5. Vyberte možnosť Exit → Exit Saving Changes.

#### <span id="page-24-1"></span>**Zapnutie hesla pri zapnutí**

Ak bolo nastavené heslo správcu, môžete na zaistenie väčšej bezpečnosti povoliť heslo pri zapnutí.

- Krok 1. Spustite program UEFI/BIOS Setup Utility.
- Krok 2. Vyberte položky **Security → Power on Password** a stlačte kláves Enter.

Poznámka: Je potrebné vopred nastaviť heslo správcu.

- Krok 3. Zmeňte nastavenie na možnosť **Enabled**.
- Krok 4. Vyberte možnosť **Exit → Exit Saving Changes**.

Ak je zapnuté heslo pri zapnutí, pri každom zapnutí počítača sa na obrazovke zobrazí výzva. Ak chcete spustiť počítač, musíte zadať heslo správcu alebo používateľa.

#### <span id="page-24-2"></span>**Nastavenie hesla pevného disku**

Pomocou programu Setup Utility môžete nastaviť heslo pevného disku a zabrániť tak neoprávnenému prístupu k údajom.

Upozornenie: Pri nastavovaní hesla pevného disku dávajte veľký pozor. Ak zabudnete heslo pevného disku, personál autorizovaného servisu Lenovo ho nebude môcť vynulovať ani obnoviť údaje z pevného disku. Počítač musíte odovzdať personálu autorizovaného servisu spoločnosti Lenovo a požiadať o výmenu jednotky pevného disku. Budete musieť predložiť doklad o kúpe a zaplatiť za prácu a dielce.

- Krok 1. Spustite program UEFI/BIOS Setup Utility.
- Krok 2. Vyberte položky **Security → Set Hard Disk Password** a stlačte kláves Enter.

Poznámka: Ak spustíte program Setup Utility pomocou hesla používateľa, nemôžete nastaviť heslo pevného disku.

Krok 3. Podľa pokynov na obrazovke nastavte hlavné heslo aj heslá používateľov.

Poznámka: Hlavné heslo pevného disku aj heslá používateľov pevného disku je potrebné nastaviť súčasne.

Krok 4. Vyberte možnosť **Exit → Exit Saving Changes**.

Ak je nastavené heslo pevného disku, musíte zadať správne heslo, ak chcete spustiť operačný .systém

### <span id="page-25-0"></span>Zmena alebo odstránenie hesla pevného disku

- Krok 1. Spustite program UEFI/BIOS Setup Utility.
- Krok 2. Vyberte položku Security.
- Krok 3. Zmena alebo odstránenie hesla pevného disku.

Ak chcete zmeniť alebo odstrániť hlavné heslo, vyberte položku **Change Master Password** a stlačte kláves Enter.

Poznámka: Ak odstránite hlavné heslo pevného disku, súčasne sa odstráni aj heslo používateľa pevného disku.

Ak chcete zmeniť heslo používateľa, vyberte položku Change User Password a stlačte kláves Enter.

Poznámka: Heslo používateľa pevného disku nemožno odstrániť samostatne.

Krok 4. Vyberte možnosť Exit → Exit Saving Changes.

## <span id="page-26-1"></span><span id="page-26-0"></span>**podpora a Pomoc 4. Kapitola**

## **otázky kladené Často**

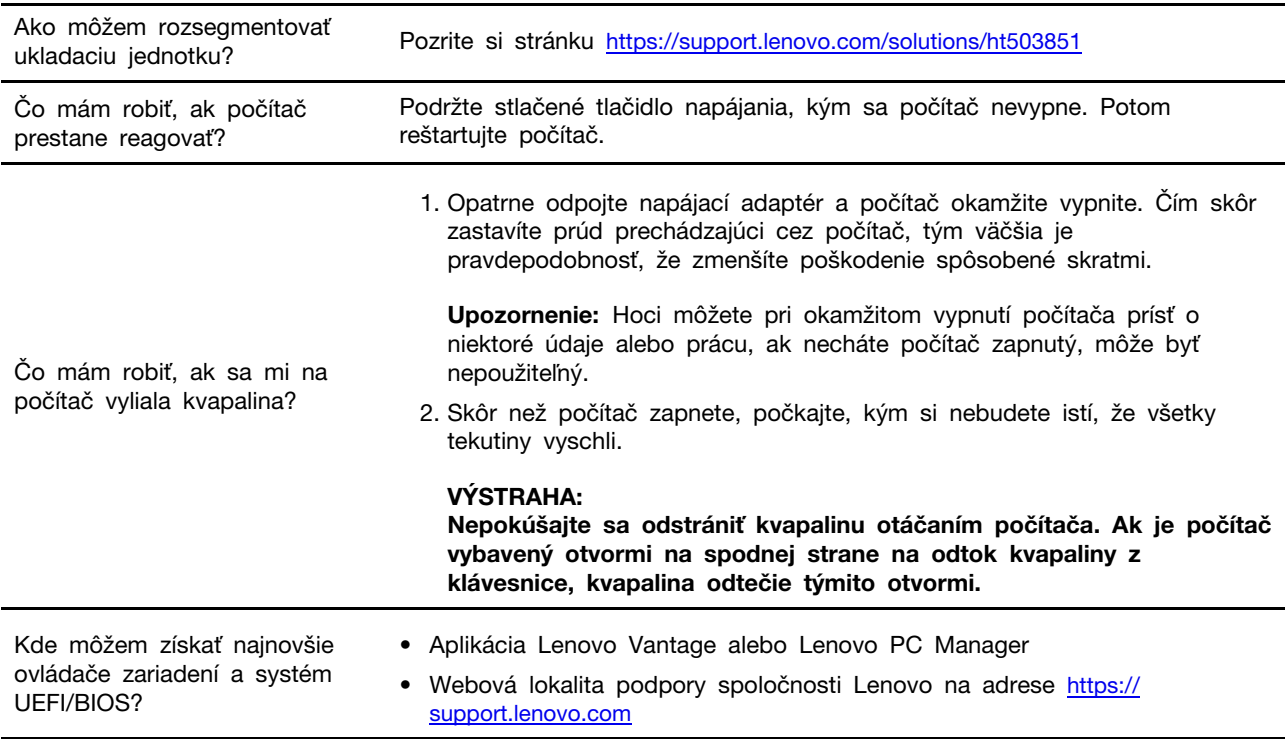

## <span id="page-26-2"></span>Svojpomocné zdroje

Ak chcete získať ďalšie informácie o počítači a riešení problémov použite nasledujúce svojpomocné zdroje.

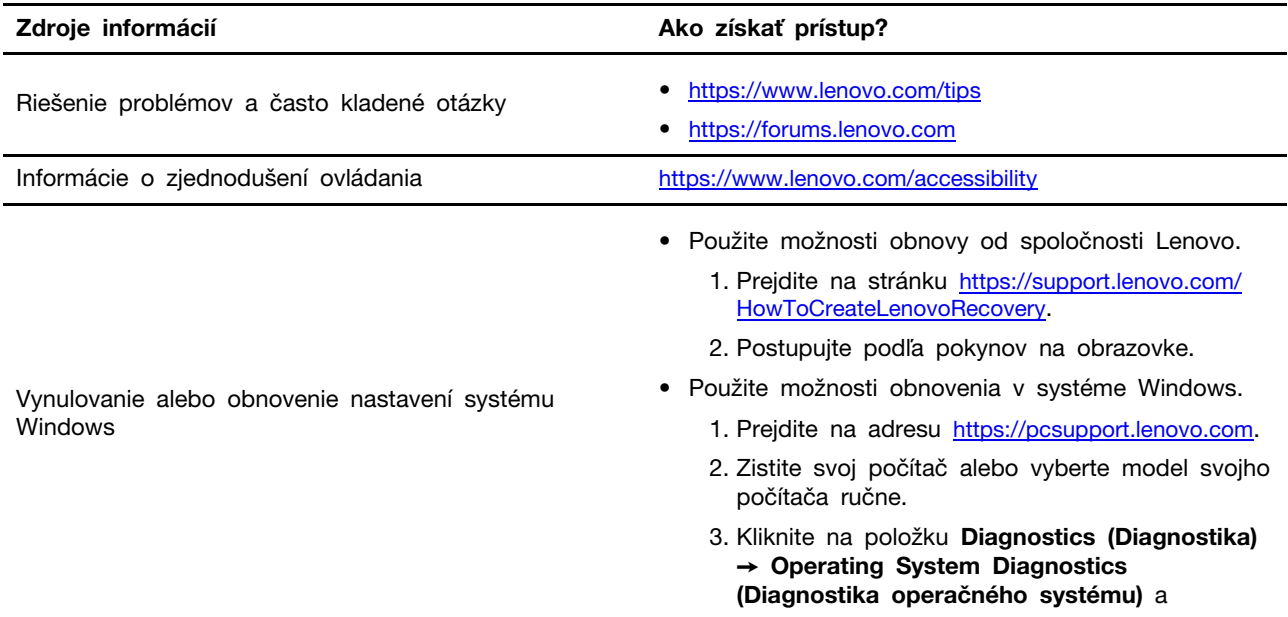

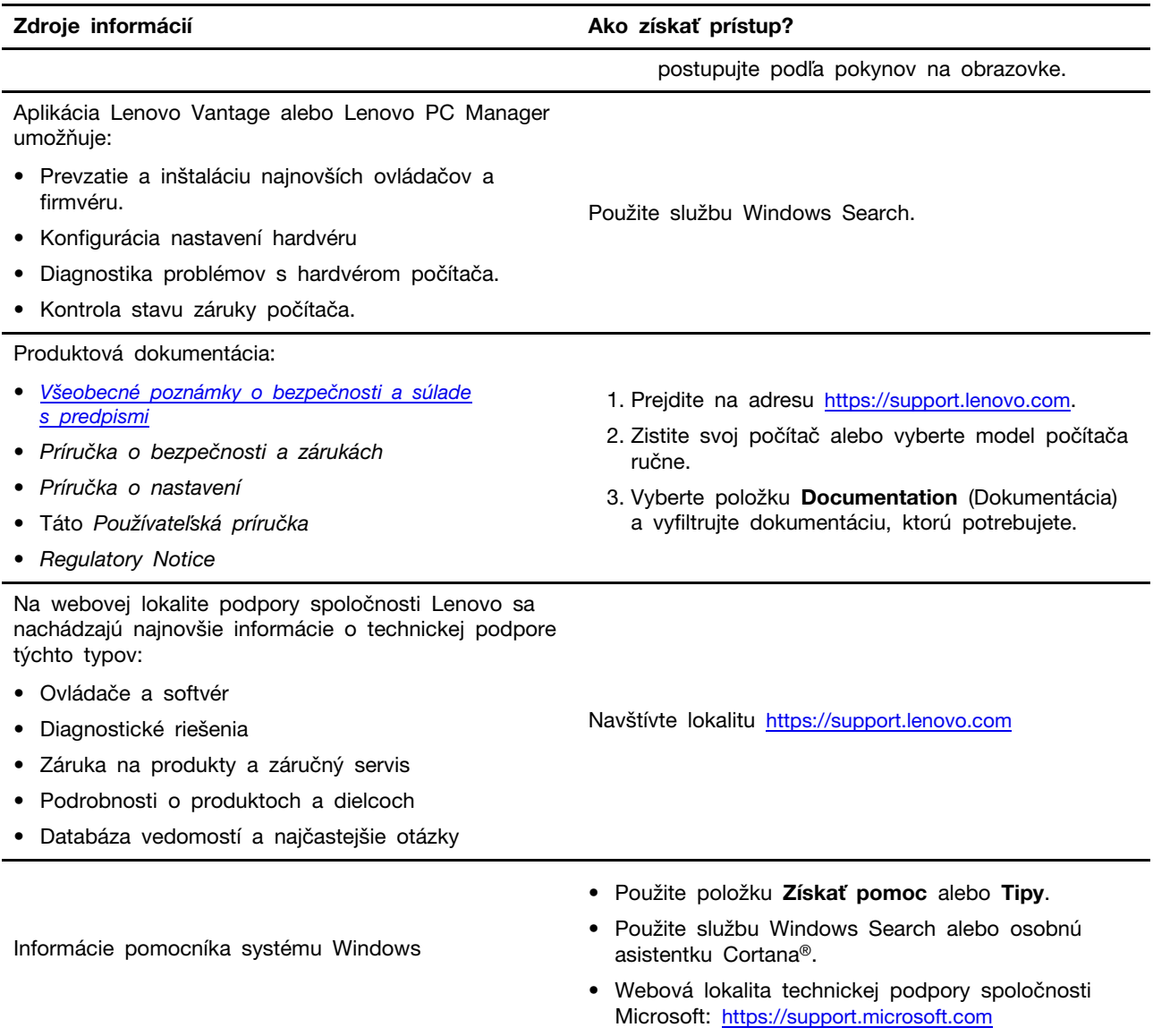

## <span id="page-27-0"></span> $\overline{\text{Co}}$  je to dielec CRU?

Dielce vymeniteľné zákazníkom (CRU) sú dielce, ktoré môže zákazník sám rozširovať alebo vymieňať. Počítač Lenovo môže obsahovať nasledujúce typy dielcov CRU:

![](_page_27_Picture_193.jpeg)

Ak sa rozhodnete vykonať inštaláciu dielcov CRU, spoločnosť Lenovo vám dodá príslušné dielce CRU. Spoločnosť Lenovo od vás môže žiadať vrátenie chybného dielca nahradeného dielcom CRU. Ak sa vyžaduje vrátenie dielca: 1) k náhradnému dielcu CRU budú pribalené pokyny na vrátenie, predplatená sprievodka a prepravný obal a 2) náhradný dielec CRU môže byť účtovaný, ak spoločnosti Lenovo nebude doručený chybný dielec do tridsiatich (30) dní od prijatia náhradného dielca CRU. Podrobné informácie nájdete v dokumentácii o obmedzenej záruke spoločnosti Lenovo na adrese https://www.lenovo.com/warranty/llw\_02.

### <span id="page-28-0"></span>**Dielce CRU pre váš model produktu**

Nižšie uvedená tabuľka obsahuje dielce CRU a typy dielcov CRU určené pre váš model produktu.

![](_page_28_Picture_120.jpeg)

#### **:Poznámky**

• Pokyny na výmenu dielcov CRU sa uvádzajú v jednej alebo vo viacerých z nasledujúcich publikácií a spoločnosť Lenovo vám ich na požiadanie kedykoľvek poskytne.

Používateľská príručka k produktu

tlačené publikácie dodané spolu s produktom

• Výmenu dielcov, ktoré nie sú uvedené vyššie, vrátane vstavanej nabíjateľnej batérie musí vykonať opravárenské stredisko autorizované spoločnosťou Lenovo alebo technik autorizovaný spoločnosťou Lenovo. Dalšie informácie nájdete na stránke https://support.lenovo.com/partnerlocation.

### <span id="page-29-0"></span>**Lenovo spoločnosti Kontaktovanie**

Ak nedokážete problém vyriešiť a potrebujete pomoc, požiadajte o pomoc centrum podpory zákazníkov spoločnosti Lenovo.

### <span id="page-29-1"></span>Skôr než budete kontaktovať spoločnosť Lenovo

Skôr než budete kontaktovať spoločnosť Lenovo, zapíšte si informácie o produkte a podrobnosti .problému

![](_page_29_Picture_185.jpeg)

Poznámka: Názov a sériové číslo produktu sa zvyčajne nachádzajú na spodnej strane počítača. Buď sú vytlačené na štítku, alebo vyleptané na kryte.

### <span id="page-29-2"></span>Centrum podpory zákazníkov spoločnosti Lenovo

Počas záručnej lehoty môžete o pomoc požiadať centrum podpory zákazníkov spoločnosti Lenovo.

#### Telefónne čísla

Zoznam telefónnych čísel servisu a podpory spoločnosti Lenovo pre vašu krajinu alebo región nájdete na webovej stránke https://pcsupport.lenovo.com/supportphonelist.

Poznámka: Telefónne čísla môžu byť zmenené bez predchádzajúceho upozornenia. Ak číslo pre vašu krajinu alebo región nie je uvedené, spojte sa s distribútorom značky Lenovo alebo s obchodným zástupcom spoločnosti Lenovo.

#### Služby dostupné počas záručnej lehoty

- Zistenie problému Kvalifikovaný personál vám pomôže diagnostikovať problém a ponúkne vám možné spôsoby jeho odstránenia.
- Oprava hardvéru Lenovo Ak je problém spôsobený hardvérom Lenovo v záručnej lehote, kvalifikovaný servisný personál vykoná opravu.
- Riadenie technických zmien Občas je po kúpe produktu potrebné vykonať jeho zmeny. Spoločnosť Lenovo alebo váš predaica, ak je autorizovaný spoločnosťou Lenovo, vykoná vybraté technické modifikácie (EC), ktoré sa vzťahujú na váš dostupný hardvér.

#### **služby Nezahrnuté**

- Výmena alebo používanie dielcov, ktoré neboli vyrobené spoločnosťou Lenovo alebo pre ňu, alebo dielcov, na ktoré sa nevzťahuje záruka
- Identifikácia zdrojov softvérových problémov
- Konfigurácia systému UEFI/BIOS ako súčasť inštalácie alebo aktualizácie
- Zmien, úprav alebo aktualizácií ovládačov zariadení
- Inštalácia a údržba sieťových operačných systémov (NOS)
- Inštalácia a údržba programov

Podmienky obmedzenej záruky spoločnosti Lenovo, ktorá sa vzťahuje na váš hardvérový produkt Lenovo, nájdete v kapitole Záručné informácie v Príručke o bezpečnosti a zárukách dodanej s .počítačom

#### <span id="page-30-0"></span>**služieb ďalších Nákup**

Počas záručnej lehoty a aj po jej skončení si môžete zakúpiť ďalšie služby od spoločnosti Lenovo na adrese https://pcsupport.lenovo.com/warrantyupgrade.

Dostupnosť a názvy služieb sa môžu v rôznych krajinách alebo regiónoch líšiť.

## <span id="page-32-0"></span>Príloha A. Poznámky a ochranné známky

#### **Poznámky**

Spoločnosť Lenovo nemusí ponúkať produkty, služby alebo komponenty uvedené v tomto dokumente vo všetkých krajinách. Informácie o produktoch a službách dostupných vo vašej krajine získate od miestneho zástupcu spoločnosti Lenovo. Žiaden odkaz na produkt, program alebo službu spoločnosti Lenovo nie je mienený tak, že by vyjadroval alebo naznačoval, že možno použiť len tento produkt, program alebo službu spoločnosti Lenovo. Namiesto nich sa môže použiť ľubovoľný funkčne ekvivalentný produkt, program alebo služba, ktoré neporušujú žiadne intelektuálne vlastnícke právo spoločnosti Lenovo. Používateľ však zodpovedá za to, aby zhodnotil a overil používanie takéhoto produktu, programu alebo služby.

Spoločnosť Lenovo môže vlastniť patenty alebo patenty v schvaľovacom konaní pokrývajúce predmetné záležitosti opísané v tomto dokumente. Text tohto dokumentu vám neudeľuje žiadne licencie na tieto patenty. Požiadavky na licencie môžete zaslať písomne na adresu: Lenovo (United States), Inc. 8001 Development Drive Morrisville, NC 27560  $U.S.A.$ Attention: Lenovo Director of Licensing

SPOLOČNOSŤ LENOVO POSKYTUJE TÚTO PUBLIKÁCIU "TAK AKO JE", BEZ AKÝCHKOĽVEK VÝSLOVNÝCH ALEBO MLČKY PREDPOKLADANÝCH ZÁRUK, VRÁTANE, ALE BEZ OBMEDZENIA NA MLČKY PREDPOKLADANÉ ZÁRUKY NEPORUŠENIA PRÁV, OBCHODOVATEĽNOSTI ALEBO VHODNOSTI NA KONKRÉTNY ÚČEL. Niektoré jurisdikcie nepovoľujú zrieknutie sa výslovných ani mlčky predpokladaných záruk v určitých operáciách, preto sa na vás toto vyhlásenie nemusí .vzťahovať

Tieto informácie sa periodicky menia; tieto zmeny budú začlenené do nových vydaní publikácie. S cieľom poskytovať lepší servis si spoločnosť Lenovo vyhradzuje právo vylepšovať alebo meniť produkty a softvérové programy opísané v príručkách dodaných s počítačom a obsah príručiek kedykoľvek bez predchádzajúceho upozornenia.

Softvérové rozhranie a konfigurácie funkcií a hardvéru opísané v príručkách dodávaných s počítačom sa nemusia presne zhodovať so skutočnou konfiguráciou zakúpeného počítača. Informácie o konfigurácii produktu nájdete v príslušnej zmluve (ak existuje) alebo v zozname balenia produktu alebo sa obráťte na distribútora zaisťujúceho predaj produktu. Spoločnosť Lenovo môže použiť alebo distribuovať ľubovoľné vami poskytnuté informácie vhodne zvoleným spôsobom bez toho, aby jej voči vám vznikli akékoľvek záväzky.

Produkty opísané v tomto dokumente nie sú určené na používanie ako implantáty alebo iné prístroje nahrádzajúce životné funkcie, kde by nesprávnou činnosťou mohlo dôjsť k poraneniu alebo smrti osôb. Informácie uvedené v tomto dokumente neovplyvňujú ani nemenia špecifikácie alebo záruky na produkty spoločnosti Lenovo. Tento dokument neslúži ako vyjadrená alebo mlčky predpokladaná licencia alebo odškodnenie podľa práv duševného vlastníctva spoločnosti Lenovo alebo tretích strán. Všetky informácie v tomto dokumente boli získané v špecifických prostrediach a slúžia ako ilustrácia. Výsledky získané v iných prevádzkových prostrediach sa môžu líšiť.

Spoločnosť Lenovo môže použiť alebo distribuovať ľubovoľné vami poskytnuté informácie vhodne zvoleným spôsobom bez toho, aby jej voči vám vznikli akékoľvek záväzky.

Ľubovoľné odkazy na webové lokality iných spoločností ako Lenovo sú uvedené len ako doplňujúce informácie a v žiadnom prípade neslúžia ako súhlas s obsahom týchto stránok. Materiály na týchto webových lokalitách nie sú súčasťou materiálov tohto produktu Lenovo a ich použitie je na vaše vlastné riziko.

Akékoľvek tu uvedené údaje o výkone, boli získané v kontrolovanom prostredí. Preto sa môžu výsledky získané v iných prevádzkových prostrediach výrazne líšiť. Niektoré merania boli vykonané v systémoch vývojovej úrovne a nie je žiadna záruka, že tieto merania budú rovnaké vo všeobecne dostupných systémoch. Okrem toho, niektoré hodnoty mohli byť odhadnuté extrapoláciou. Aktuálne výsledky sa môžu líšiť. Používatelia tohto dokumentu by si mali overiť príslušné údaje pre ich konkrétne prostredie.

Tento dokument je chránený autorskými právami spoločnosti Lenovo a nevzťahuje sa naň žiadna licencia open-source ani žiadne zmluvy systému Linux, ktoré môžu byť súčasťou softvéru dodávaného s týmto produktom. Lenovo môže tento dokument kedykoľvek aktualizovať bez predchádzajúceho .upozornenia

Ak chcete získať najnovšie informácie alebo máte akékoľvek otázky alebo poznámky, navštívte webovú lokalitu spoločnosti Lenovo:

#### https://support.lenovo.com

#### **známky Ochranné**

Lenovo, logo Lenovo a IdeaPad sú ochranné známky spoločnosti Lenovo. Microsoft, Windows a Cortana sú ochranné známky skupiny spoločností Microsoft. Výrazy HDMI, HDMI High-Definition Multimedia Interface a logo HDMI sú obchodnými známkami alebo registrovanými obchodnými známkami spoločnosti HDMI Licensing Administrator, Inc. v Spojených štátoch amerických a ďalších krajinách. Wi-Fi a Miracast sú registrované ochranné známky spoločnosti Wi-Fi Alliance. USB-C je ochranná známka organizácie USB Implementers Forum. Všetky ostatné ochranné známky sú majetkom príslušných vlastníkov.